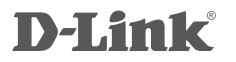

Wireless AC1200 DuAl BAnD ACCess Point DAP-1665

**Ръководство** 

**за бърза инсталация**

## **Съдържание на опаковката**

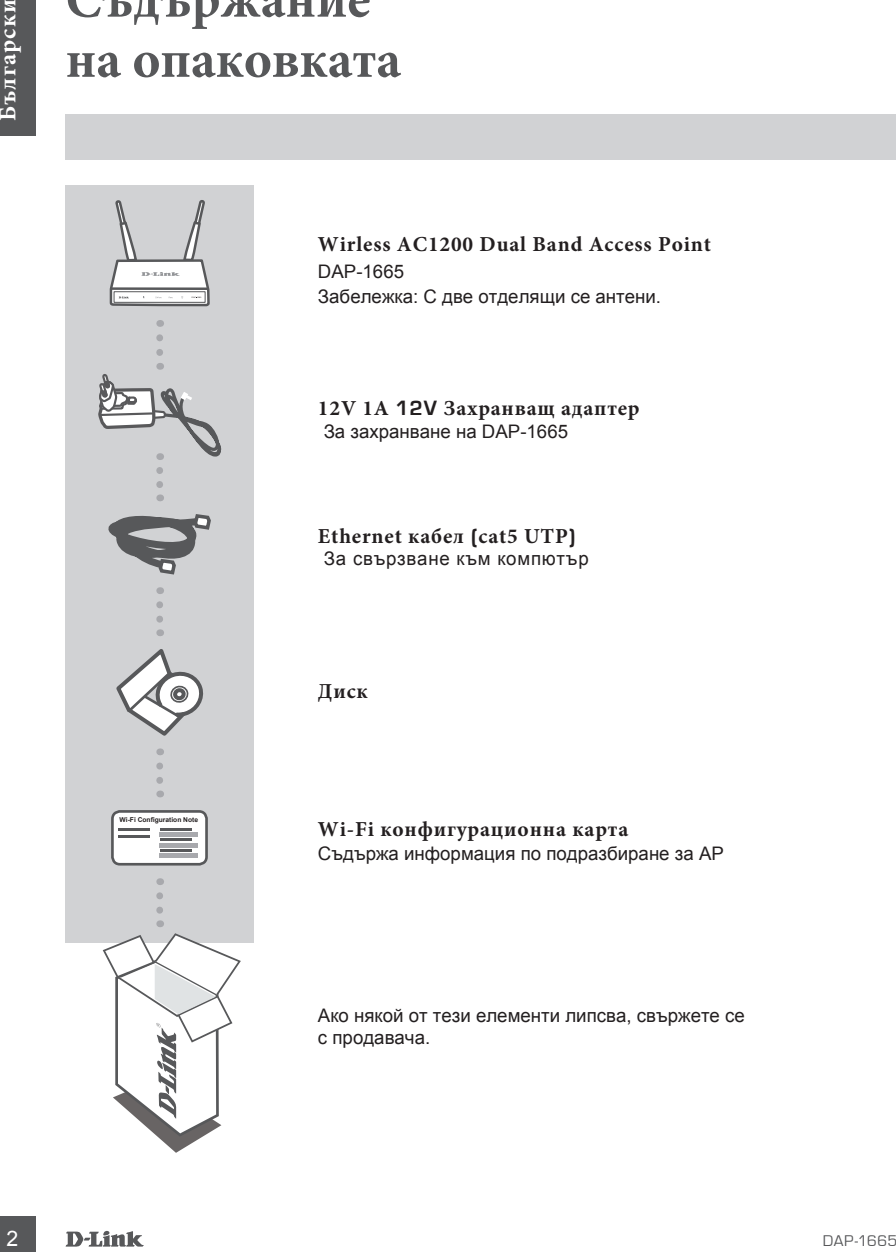

**Wirless AC1200 Dual Band Access Point** DAP-1665 Забележка: С две отделящи се антени.

**12V 1A 12V Захранващ адаптер** За захранване на DAP-1665

Ethernet кабел (cat5 UTP)<br>За свързване към компютър

**Диск**

**Wi-Fi конфигурационна карта** Съдържа информация по подразбиране за AP

Ако някой от тези елементи липсва, свържете се с продавача.

## **Настройка на продукта**

#### **Инсталация**

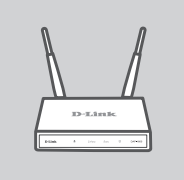

#### **Позициониране на аксес пойнта (АP)**

Поставете АР на свободно място с добре wireless покритие. Ако искате да го използвате като ретранслатор, уверете се, че АР е в рамките на мрежата, която искате да ретранслира.

# PC AP

#### **Включване на захранването**

Включете доставения с АР захранващ адаптер към устройството и към електрически контакт. Натиснете Power бутона намиращ се ма задния панел на АР. Изчакайте 30 секунди устройството да завърши стартовия процес.

#### **Свързване на DAP-1665**

Използвайте доставения Ethernet кабел. Включете го към LAN порта на DAP-1665 и към Ethernet порта на вашия компютър. Като алтернатива, може да се свържете към DAP-1665 използвайки using Wi-Fi. Идете в Wi-Fi настройките на компютъра. Изберете името на мрежата (SSID), което е изписано на Wi-Fi конфигурационната карта (например: **dlink-A8FA**), след това въведете паролата написана на същата карта (например: **akbdj19368**).

#### Конфигуриране

За да конфигурирате, отворете уеб браузър (например Internet Explorer) от компютъра и въведете **http://dlinkap.local.** в адресната лента. Това ще ви препрати към уеб базиранар конфигуратор. Потребителското име по подразбиране е *Admin*, а мястото за парола оставете празно. Кликнете **Log In** за да продължите. След като се логнете **Launch Wireless Setup Wizard** ще започне процедура за настройки. По-нататъшна информация за конфигуриране на АР ще намерите в ръководството на потребителя.

LOGIN URL : http://dlinkap.local.

USERNAME: Admin PASSWORD: (blank by default)

Ако имате повече от един АР, въведете **http://dlinkapxxxx**, или **http://dlinkapxxxx.local.** (where **xxxx** са последните 4 цифри на МАС адреса на АР, който е изписан на етикета намиращ се на долния панел на устройството.

3

## **Разрешаване на проблеми**

### Проблеми с настройката и конфигурацията

#### **1. Защо нямам достъп до уеб базирания конфигуратор?**

- **F d.3 PCHIMES A HE THA II PUU/IENT PART**<br>
IIIpoблеми с настрой бавирании зомном ритмаризиру в провольно соверник с последните соверник с последните соверник с последните и для подали с последните соверник с последните с - Проверете физическата връзка между вашия компютър и АР. Индикаторът LAN LED  $\Box$ на АР трябва да свети показвайки, че има връзка. Уверете се, че Ethernet порта на компютъра работи правилно.
	- Ако използвате Wi-Fi за връзка към АР, уверете се, че сте се свързали към правилната безжична мрежа и няма проблеми с връзката. Ако все още нямате достъп, опитайте да се свържете като използвате Ethernet кабела от комплелта.

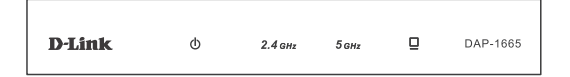

#### **2. Как да върна фабричните настройки на DAP-1665?**

- Уверете се, че АР е включен.
- Натиснете и задръжте Reset бутона за 10 секунди.

Забележка: С връщането на фабричните настройки на АР ще изтриете предишните, които сте направили. Трябва да повторите процедурата за настройка описана в ръководството, за да преконфигурирате АР.

**3. Как да добавя нов безжичен клиент или компютър, ако съм забравил името на безжичната мрежа (SSID) или ключа за безжично криптиране?**

**-** Ако не сте правили промени в настройките на разширената мрежа, използвайте името на мрежата (SSID) и паролата от Wi-Fi конфигурационната карта.

- Ако сте правили промени в настройките на разширената мрежа, и не сте записали името на мрежата (SSID) и паролата или не си ги спомняте, трябва да върнете фабричните настройки на устройството(както е описано във въпрос 2.

- Запишете си тези настройки, за да ги въведете във всеки безжично свързан компютър.

#### Техническа поддръжка

**United Kingdom (Mon-Fri)** , Website: http://www.dlink.com

**Ireland (Mon-Fri)**, Website: http://www.dlink.com

*Допълнителна информация за продукта и декларация за съответствие може да бъде намерена на: www.polycomp.bg.*